# **OpenSprinkler User Manual**

*Firmware 2.1.9 (Sep 23, 2019)*

### **Contents**

**[Introduction](#page-1-0)** 

What's New in this [Firmware?](#page-1-1)

[Hardware](#page-2-0) Interface

Zone Wire [Connection](#page-3-0) Diagrams

[Installation](#page-3-1)

LCD and Button [Functions](#page-6-0)

[Firmware](#page-7-0) 2.1.9 User Manual

1. [Overview](#page-7-1)

- 2. [Accessing](#page-7-2) the Controller
- 3. [Homepage](#page-7-3)
	- 3.1 [Device](#page-8-0) Status

3.2 Zone [Attributes](#page-8-1)

- 4. Menu [Buttons](#page-9-0)
	- 4.1 Rain [Delay](#page-9-1)
	- 4.2 Stop All Zones or an [Individual](#page-9-2) Zone
- 5. Edit [Options](#page-9-3)
- 6. [Run-Once](#page-12-0) Program
- 7. [Programs](#page-13-0)
	- 7.1 [Program](#page-13-1) Data
	- 7.2 [Program](#page-14-0) Preview

7.3 Zone's [Sequential](#page-14-1) Attribute

8. [Logging](#page-14-2)

9. [Firmware](#page-15-0) Update, FAQ, Support, and Github

#### [Advanced](#page-15-1) Topics

1. Installing Radio Frequency (RF) [Transmitter](#page-15-2)

**[Specifications](#page-15-3)** 

# <span id="page-1-0"></span>**Introduction**

**OpenSprinkler** is an open-source, web-based sprinkler/irrigation controller. It's a drop-in replacement for conventional sprinkler controllers that do not have web connectivity. OpenSprinkler's advantages include an intuitive user interface, remote access, and smart weather-based watering control. It is ideal for homeowners or business owners with applications in lawn/garden watering, plant irrigation, drip irrigation, hydroponics etc.

OpenSprinkler has several hardware versions: **OpenSprinkler v3** (with built-in WiFi, two independent sensor terminals, and optionally wired Ethernet module), **OpenSprinkler 2.3** (wired Ethernet only), and **OpenSprinkler Pi** (or OSPi, driven by an RPi). OpenSprinkler v3 and 2.3 are fully assembled and come with pre-flashed firmware. OSPi requires some assembly steps (e.g. plugging in your Raspberry Pi) and firmware installation. For all versions, the main controller can switch 8 zones; and additional zones can be added by linking zone expanders (each expander adds 16 zones; up to four expanders are supported, for a total of  $8 + 16 \times 4 = 72$  zones). In addition, OpenSprinkler v3 has three variants: AC-powered, DC-powered, and LATCH:

- **AC-powered** version comes with an **orange** terminal block. 24VAC power adapter is NOT included by default but can be purchased as an optional add-on (or use your own 24VAC power adapter).
- **DC-powered** version comes with a **black** power barrel, and a 7.5VDC adapter is included by default for North American users. You can also use your own DC adapter with output voltage anywhere between 6VDC to 12VDC, or use a 12VDC solar panel. Though it's powered by DC adapter, it can operate 24VAC sprinkler valves.
- Similar to the DC-powered version, the **LATCH** version comes with a **black** power barrel, and 7.5VDC adapter is included for North American users. It's designed specifically for latching solenoid valves only.

# <span id="page-1-1"></span>**What's New in this Firmware?**

**Firmware 2.1.9** has a number of changes compared to the previous firmware versions, as explained below:

- Controller settings, station settings, program data are now stored as separate files in flash or SD card (previously they are stored as a single chunk of data). This makes it possible to expand program and station features, and eliminate the resetting of controller data when upgrading to newer firmwares in the future. For OS v2.3, this firmware requires SD card (almost all v2.3 units come with the required SD card already).
- For OS v3, support for the second sensor has been added. Each sensor can be independently set as any of rain sensor, soil sensor, or program switch; in addition, sensor1 supports flow sensor (as previously).
- For rain and soil sensors, this firmware supports 'Delayed On Time' and 'Delayed Off Time' parameters, which provide flexible control on when the sensor is treated as activated or deactivated.
- Zone attributes now have three separate options: 'Ignore Sensor1', 'Ignore Sensor2', and 'Ignore Rain Delay' (previously there was only one 'Ignore Rain' option). For each zone, you can individually set the three options.
- For weather adjustment methods, in addition to the Zimmerman algorithm, this firmware also supports the 'ET' (evapotranspiration) algorithm, which is a widely used industry standard. The specific weather data used for each adjustment method is retained by the firmware and displayed in the UI.
- Support for using Weather Underground PWS station as weather data source.
- This firmware tracks the controller's reboot cause and timestamp, which are displayed in the UI.

# <span id="page-2-0"></span>**Hardware Interface**

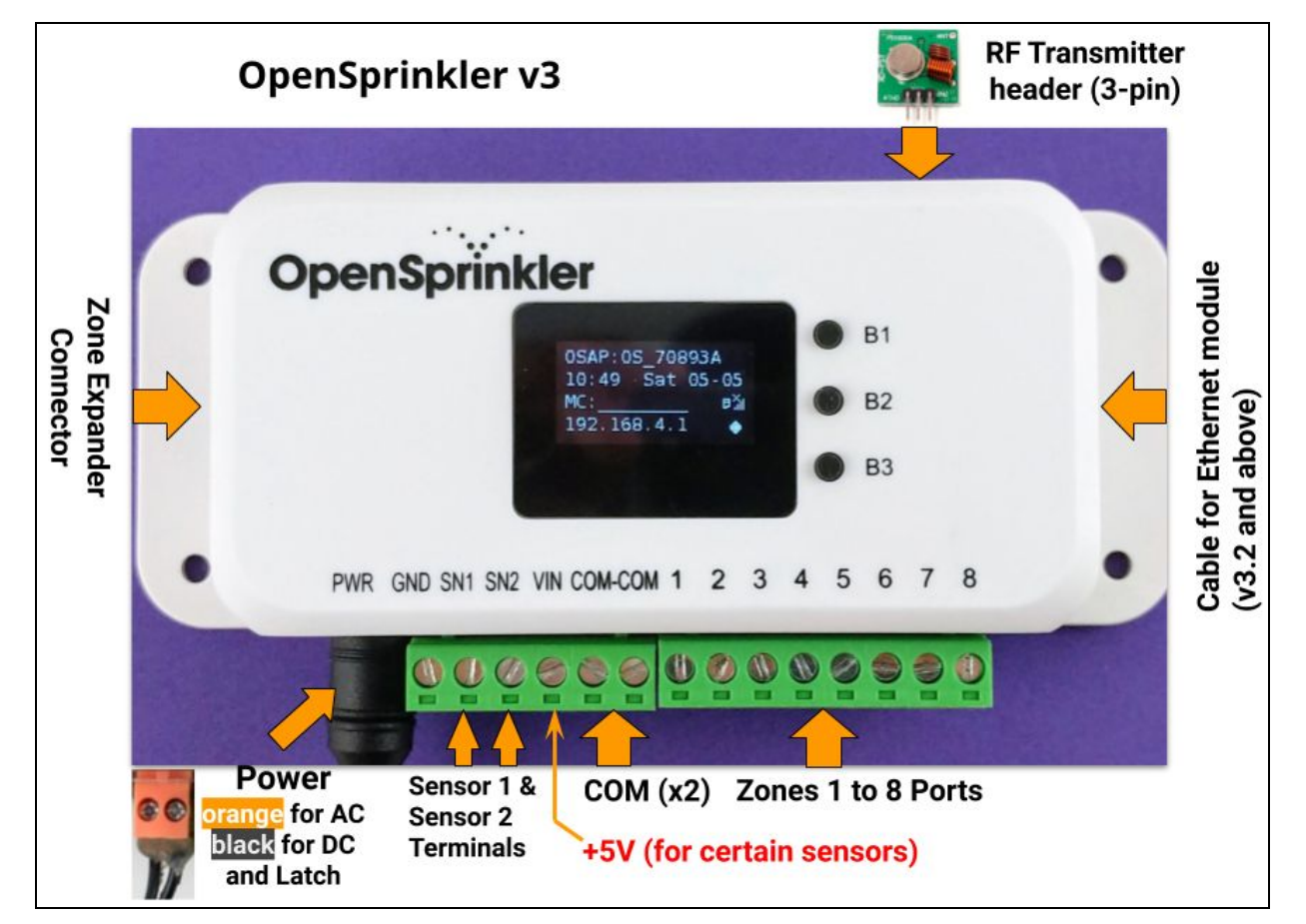

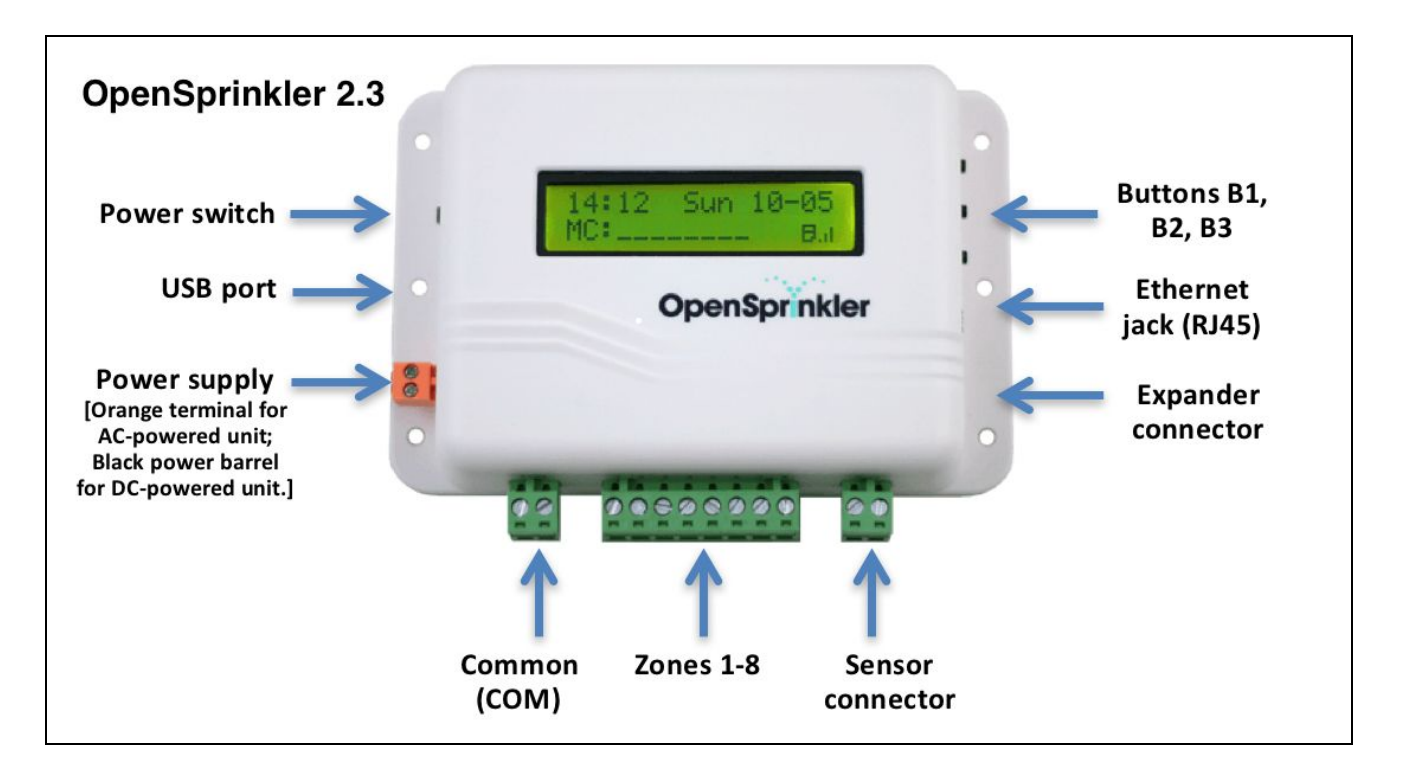

# <span id="page-3-0"></span>**Zone Wire Connection Diagrams**

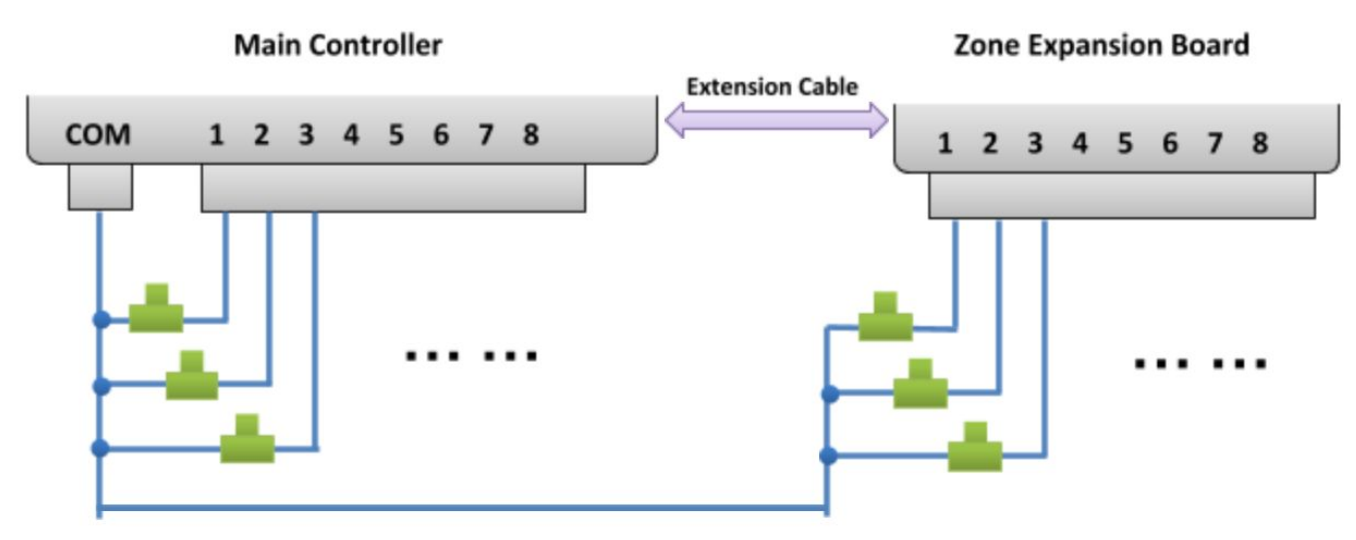

- Each valve has two wires. Typically, one wire from each valve (regardless of whether it's on the main controller or an expander) is connected together into a COM (common) wire, and that COM wire should go to the COM terminal port (NOT GND!!!) on OpenSprinkler.
- OpenSprinkler has two COM ports: you can use either -- they are internally wired together so are the same.
- The other wire of each valve goes to an individual zone port.
- If you have a master or pump start relay wire, you can insert it into any zone port -- OpenSprinkler uses software defined master / pump zone so you can dedicate any zone as a master zone.

# <span id="page-3-1"></span>**Installation**

### **Important Notes**

- OpenSprinkler is **NOT waterproof**. **For outdoor use**, please purchase a **[waterproof](https://www.amazon.com/Orbit-57095-Weather-Resistant-Outdoor-Mounted-Controller/dp/B000VYGMF2) enclosure**.
- **International customers**: for OpenSprinkler AC-powered version, please find a 24VAC transformer compatible with your country's powerline voltage standard. Failure to observe the powerline voltage standard can result in damage to your controller. If you cannot find 24VAC transformer, you may consider OpenSprinkler DC-powered version, which uses a low-voltage (7.5~12VDC) adapter.

### **Wiring and Installation Tutorial Video (video is based on version 2.3):**

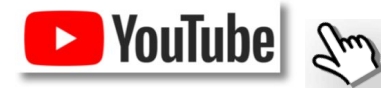

### **Instructions:**

#### **Step 1: Label wires and remove your existing sprinkler controller.**

Carefully label and remove the wires from your existing sprinkler controller, then remove it from the wall. Typically you will see the **power supply wires**, the **COM (common) wire**, one or more **Zone wires**. Depending on your setup, you may also find a **Master Zone** (or Pump Start Relay) wire, and **Rain / Soil / Flow Sensor wires** (if using any such sensor).

#### **Step 2: Attach OpenSprinkler to the wall, and re-insert the wires:**

- Refer to the Hardware Interface diagram and Zone Wire Connection diagrams on the previous pages. All terminal blocks on OpenSprinkler can be unplugged for easy wiring. To unplug, firmly grab both ends of the terminal block, wiggle, and pull it out.
- Insert COM, zone, and sensor (if any) wires to their corresponding terminal ports on OpenSprinkler.
	- For **OpenSprinkler DC** and LATCH: OpenSprinkler's COM terminal is **positive** (+). If your solenoid wires have polarity, make sure its positive wire (typically **red**) goes to COM.
- For **OpenSprinkler AC**, insert and tighten the 24VAC wires into the **Orange** terminal block (AC has no polarity so the two wires have no distinction);

For **OpenSprinkler DC** or **LATCH**, insert the DC power adapter into the power barrel on OpenSprinkler.

● For additional details on how to connect sensors (e.g. rain or flow sensor), refer to the **Sensors Section**.

#### **Step 3: Link OpenSprinkler Zone Expanders (Optional):**

- If you have zone expanders: plug one end of the zone extension cable (which comes with each expander) into OpenSprinkler's **Zone Expander Connector**: the connector is polarized so there is only one way to plug it in.
	- For **OpenSprinkler 2.3 or OSPi**: plug the other end of the cable to Zone Expander's **IN connector**. If you have multiple expanders, daisy chain them by following the **OUT** → **IN** links.
	- For OpenSprinkler **v3**: plug the other end of the cable to either of Zone Expander's connectors on the side. If you have multiple expanders, use additional cables to link them (again, the two ports on each expander are identical so you can use either). Because all Zone Expanders are hooked onto the same (I2C) bus, you **must set for each Zone Expander a unique index** (1, 2, 3, or 4). Each Zone Expander has a DIP switch (see picture on the right) that allows setting index. The first expander (directly connected to main controller) should have an index of **1** (**OFF OFF** on the DIP switch), the second expander should be **2** (**ON OFF**), the next is 3 (**OFF ON**), and the last is 4 (**ON ON**).

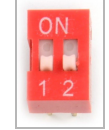

Zones on the main controller correspond to indices 1 to 8; zones on the first expander (DIP position OFF OFF) correspond to indices 9 to 24; and so on. The firmware can detect the expander with the highest index, however, you still need to manually set the number of zones in settings. You can set more zones than physically available, to take advantage of 'Virtual Zones' features (e.g. Remote, HTTP, RF zones).

#### **Step 4: Setting Up Ethernet or WiFi**

● For **OpenSprinkler 2.3**: plug in a wired Ethernet cable to OpenSprinkler's Ethernet jack, the other end to your router. If you prefer using WiFi connection, we recommend you to purchase OpenSprinkler v3, which has built-in WiFi. (*If you an OpenSprinkler 2.3 and want WIFi connection, you can use a powerline Ethernet adapter, or a pocket-size travel router. Check our Video [Tutorial](https://www.youtube.com/watch?v=m5O_xZdhgfs) for specific instructions*).

- For **OpenSprinkler v3**:
	- In WiFi mode, the first time you power on OpenSprinkler (or every time after a factory reset), it **starts as a WiFi AP (Access Point)**, creating an open WiFi network with SSID displayed on the LCD screen (e.g. OS\_xxxxxx). Use your phone or laptop to connect to this WiFi network (**Note**: on Android phones, you may receive a warning: WiFi has no Internet connection. Select **Yes** to stay connected).
	- Once your phone or laptop is connected to the AP, open a browser and type in the AP IP address **192.168.4.1**. Follow the instructions to complete the WiFi setup. In particular, you need to select (or type in) **your home WiFi router's SSID and password** (NOT OpenSprinkler's password!) Then click on Connect.
	- Once the device connects to your WiFi successfully, it will automatically reboots into WiFi **Station** mode. To access the controller in station mode, simply **click push-button B1** -- that will display the **device IP** address to LCD screen.
	- On your phone or computer, open the OpenSprinkler mobile app, or simply launch a web browser and type in the device IP address, you will see the OpenSprinkler web interface and homepage. **The default device password is opendoor**.
- ❏ **NEW from OpenSprinkler v3.2**: from v3.2, the controller has dual support for WiFi and wired Ethernet. You can purchase an add-on Ethernet module. When the Ethernet module is plugged in, the controller boots in wired Ethernet mode; when the module is unplugged, it boots in WiFi mode. The controller comes with a built-in module cable: plug the cable connector firmly to the Ethernet module as showN on the right -- the connector is polarized so there is only one way to plug it in. Then you can plug in a wired Ethernet cable (RJ45) to the other end of the module.

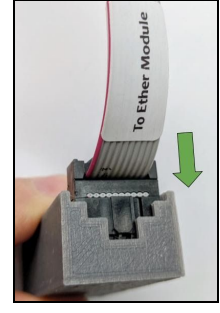

#### **Reset WiFi / Password Reset / Factory Reset**

- **Reset WiFi:** for OpenSprinkler v3, if you need to reset or switch WiFi network (without erasing program settings): after controller is powered on, press B3 followed by B2 (B3+B2 like how you press Ctrl+C) until the screen displays '**Reset to AP mode?**'. Then Click B3 to confirm. You can also trigger a WiFi reset using the OpenSprinkler mobile app. To do so, go to Edit Options -> Reset -> Reset WiFi.
- **Reset Device Password:** if you have forgotten your device password, you can use buttons to bypass password. To do so, first remove power from OpenSprinkler; then plug the power back in, **as soon as you see the OpenSprinkler Logo, press and hold push-button B3**, and continue holding B3 until the LCD displays 'Setup Options'. Then click B3 as many times as you need until it shows 'Ignore Password'. Click B1 to select Yes, and finally **press and hold B3 until the controller reboots itself**. Now you can access the controller with any password. For security reasons, we recommend you to immediately change the password and set the Ignore Password option back to No.
- **Factory Reset**: to perform a factory reset, first remove power from OpenSprinkler; then plug the power back in, **as soon as you see the OpenSprinkler Logo, press and hold push-button B1**, and continue holding B1 until the LCD displays 'Reset?' Make sure the answer is Yes, then **press and hold push-button B3** until the controller reboots itself and completed the resetting process.
	- Upon factory reset, the device password is reset back to the default, which is **opendoor**.

# <span id="page-6-0"></span>**LCD and Button Functions**

10: Sun Time -**Network** Main **Status Controller Sensor2 Status**  $(OS3 only)$ **Master 1** (if defined) **Sensor1 Status Master 2** Running Remote Rain (if defined) Zone **Ext. Mode Delay** 

**LCD** (the illustration below is captured on OpenSprinkler 3.0's LCD)

- Master Zone 1 (if defined) is marked by **M**; and Master Zone 2 (if defined) is marked by **N**.
- By default the LCD displays the first 8 zones. If you have any expanded zones, click B3 (see below) to switch to another group of 8 zones. Each **running/open** zone is displayed with a three-letter animation: **. o O**
- **●** If the controller is configured to Remote Extension mode, a radar icon will be shown.
- If a manually triggered rain delay is active, a clock icon will be shown.
- If Sensor1 (available on all versions) is defined, a letter will be shown: **r** for rain sensor, **s** for soil sensor, **p** for program switch, **f** for flow sensor. When the sensor is detected to be active, the letter will be capitalized. In addition, a rain icon will be shown for rain sensor, and soil icon will be shown for soil sensor.
- If Sensor2 (available only on OS3.x) is defined, the display is similar to Sensor1.

#### **Buttons**

#### **After the controller is powered on, the buttons are assigned the following functions:**

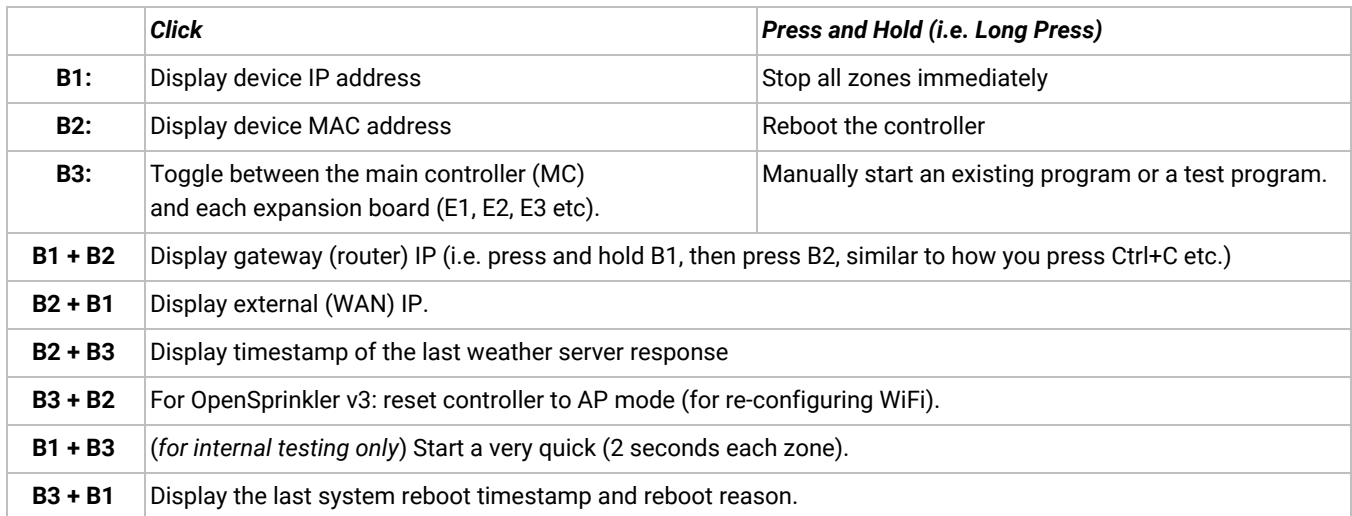

#### **Pressing and holding the following buttons while the OpenSprinkler Logo is displayed at reboot:**

- If **B1** is pressed and held while logo is displayed at reboot: enter **Factory Reset**.
- If **B2** is pressed and held while logo is displayed at reboot: enter internal test mode (for OS v3 only)
- If **B3** is pressed and held while logo is displayed at reboot: enter **Setup Options**.

# <span id="page-7-0"></span>**Firmware 2.1.9 User Manual**

## <span id="page-7-1"></span>**1. Overview**

OpenSprinkler's built-in web interface works with both desktop and mobile browsers. It allows you to change settings and modify programs at any time using **either a web browser or the free OpenSprinkler mobile app**. To install the mobile app, just search **opensprinkler** in your app store.

### **Watch Firmware Tutorial Video (the video below is based on an earlier firmware 2.1.0):**

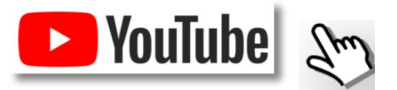

# <span id="page-7-2"></span>**2. Accessing the Controller**

Once the controller establishes a valid connection, you can find out its IP address and HTTP port number on the LCD by clicking button B1. In the following we will refer to the IP address as *os-ip* (for example: *192.168.1.122*). Next, open a browser and type in the URL *[http://os-ip](http://os-ip/)* (e.g. *http://192.168.1.122*). In case you have set a custom HTTP port number (other than the default 80), include the port number in the URL as well. For example, if you have changed OpenSprinkler's port number to 8080, type i[n](http://os-ip:8080/) *[http://os-ip:8080](http://os-ip:8080/)*.

**Device Password: the factory default password is opendoor. For security reasons, please change this password upon the first use.**

**TIP**: the OpenSprinkler mobile app has an additional feature that can automatically **scan your network** for available OpenSprinkler devices.

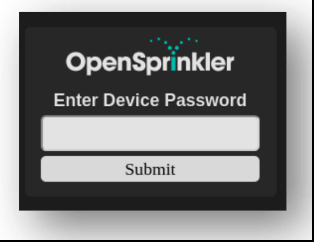

### <span id="page-7-3"></span>**3. Homepage**

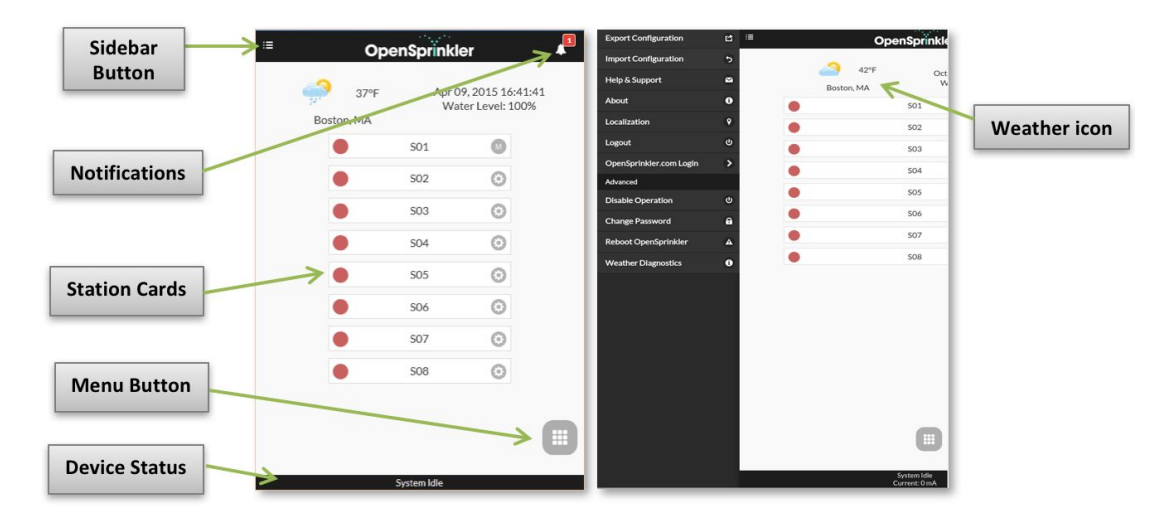

At the home page you will find a weather icon and the list of all stations and their current status. The bell button in the upper-right corner (when visible) indicates notifications are present and opens a sidebar with all notifications. The button on the upper-left corner activates the left-side menu, which shows additional menu items such as:

- Export/Import Configuration: save/restore controller settings and programs. This is useful during firmware upgrade or in preparation for factory reset.
- About: display the app version, firmware version, and hardware version.
- **Localization:** change the display language.
- **OpenSprinkler.com Login**: log in with your opensprinkler.com account name and password. This allows cloud synced data such as station photos, notes, site configurations etc.
- **Disable Operation:** disables zone operations. This is useful if OpenSprinkler will not be used for a period of time.
- **Change Password:** change device password (default is *opendoor*).
- **Reboot OpenSprinkler**: trigger a software reboot of the controller.
- **System Diagnostics**: displays diagnostic information, including timestamp and cause of the last reboot; timestamp of the last weather call, response received, and response code etc.

**TIP**: at any time, you can **activate the left-side menu** by dragging your mouse pointer from left to right (on desktop browses) or swiping your finger from left to right (on mobile browsers).

#### <span id="page-8-0"></span>**3.1 Device Status**

The footer shows the device's current status. It shows information in the following priority: system enable status, currently running stations, or active rain delay status. If no active events are detected the system will display information of the last run station and if not available will read 'System Idle'. If a flow sensor is installed, the status bar shows the real-time flow rate (updated every 30 seconds). If any zone is active, the status bar also shows the total current draw of all solenoid valves.

#### <span id="page-8-1"></span>**3.2 Zone Attributes**

Click the gear icon next to each zone name and a zone attribute box will pop up:

- **Station Name**: give each zone a **custom name** (up to 32 characters).
- **Use Master:** when checked, the associated Master zone(s) will turn on whenever this zone is activated. This attribute is only visible if a Master zone is defined.
- **Ignore Rain Delay / Sensor1 / Sensor2**: when checked, this zone will bypass manual raindelay, sensor1 or sensor2. These attributes allow you to customize if a zone is affected by any of them. By default these flags are off.
- Disable: when checked, this zone will not run and is hidden from the user interface.
- **Sequential:** when checked, this zone will be serialized with other zones that also have the Sequential attribute turned on. In other words, at most one sequential zone will be running at any given time. Default is on.

**Station Type (Advanced tab)**: the default type is **Standard**; you can also choose from several types of **special/virtual stations** as explained below:

- **RF zone**: by installing a RF (radio frequency) transmitter (see **[Advanced Topics](#page-15-1)** section), OpenSprinkler can switch many common RF remote power sockets. To do so, you need to purchase an**[RFtoy](https://opensprinkler.com/product/rftoy/)** and use it to decode RF signal code from your remote power sockets. Once the code is set, whenever this zone is turned on/off, OpenSprinkler will send the on/off code through RF transmitter to remotely switch the power socket. This allows your OpenSprinkler to control powerline devices, such as Christmas lights, heaters, pumps, etc.
- **Remote zone**: a remote station is a physical station on another OpenSprinkler. This allows one master controller to send commands to remote controllers in order to turn on their valves. Each remote station is specified by the *IP address*, *port number*, and *station index* on the remote controller. For example, you can map master controller's zone 1 to remote controller's zone 5. However, the master and remote controllers **must share the same password**.
- **GPIO zone**: allows the zone to directly switch a spare GPIO pin available on the controller. Only valid GPIO pins are visible. You can also define the active state (i.e. Active High or Active Low).
- **HTTP zone**: allows the zone to trigger a generic HTTP GET command. To define an HTTP station, you need to provide a *server name* (either domain name or IP address), *port number*, *on command* (without the starting slash /), and *off command*. When this zone is turned on, it automatically sends a HTTP GET command **server:port/on\_command**; similarly, when it's turned off, it sends a HTTP GET command in the form of **server:port/off\_command**.
- Note that the above special zones are virtual you do NOT need to have physical zones to use them. In other words, even if you don't have any zone expander, you can still use special zones up to the maximum number of zones supported.

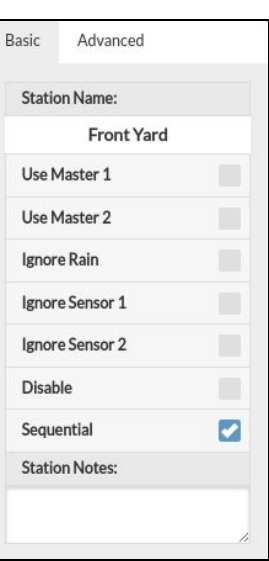

**Cloud Synced Attributes**: once you log in to opensprinkler.com in the UI/app (through sidebar menu), cloud-synced attributes will become available, including station photos and notes. You can take a custom photo for each station by using the OpenSprinkler mobile app.

### <span id="page-9-0"></span>**4. Menu Buttons**

The menu button is on the bottom right corner of all pages and allows quick navigation between pages relevant to the controller. This menu has the following options:

- Preview Programs, or use keyboard shortcut ALT+V
- View Logs, or ALT+L
- Change Rain Delay, or ALT+D
- Run-Once program, or ALT+R
- Edit Programs, or ALT+P
- Edit Options, or ALT+O
- Stop All Stations (Section 4.2).

Additionally, when you are at the home page, the menu has a button labeled **Show Disabled**, which allows disabled zones (if any) to show up in the zone list.

**TIP**: at any time, you can activate the menu by pressing the **M** key on your keyboard.

#### <span id="page-9-1"></span>**4.1 Rain Delay**

To manually trigger a rain delay time, click on the menu button, and select **Change Rain Delay** to set a custom rain delay time (in hours). Any zone affected by rain delay will immediately stop, and will not run until the rain delay time is over. To cancel an existing rain delay, simply set 0 as rain delay time.

#### <span id="page-9-2"></span>**4.2 Stop All Zones or an Individual Zone**

Click **Stop All Stations** to stop all zones immediately, including those in the queue waiting to run. To stop an individual zone (either running or in the queue waiting to run), tap/click the station card on the homepage, and select **Yes** to confirm.

### <span id="page-9-3"></span>**5. Edit Options**

At the home page, click **Edit Options** (or use keyboard shortcut ALT+O) to configure the basic settings.

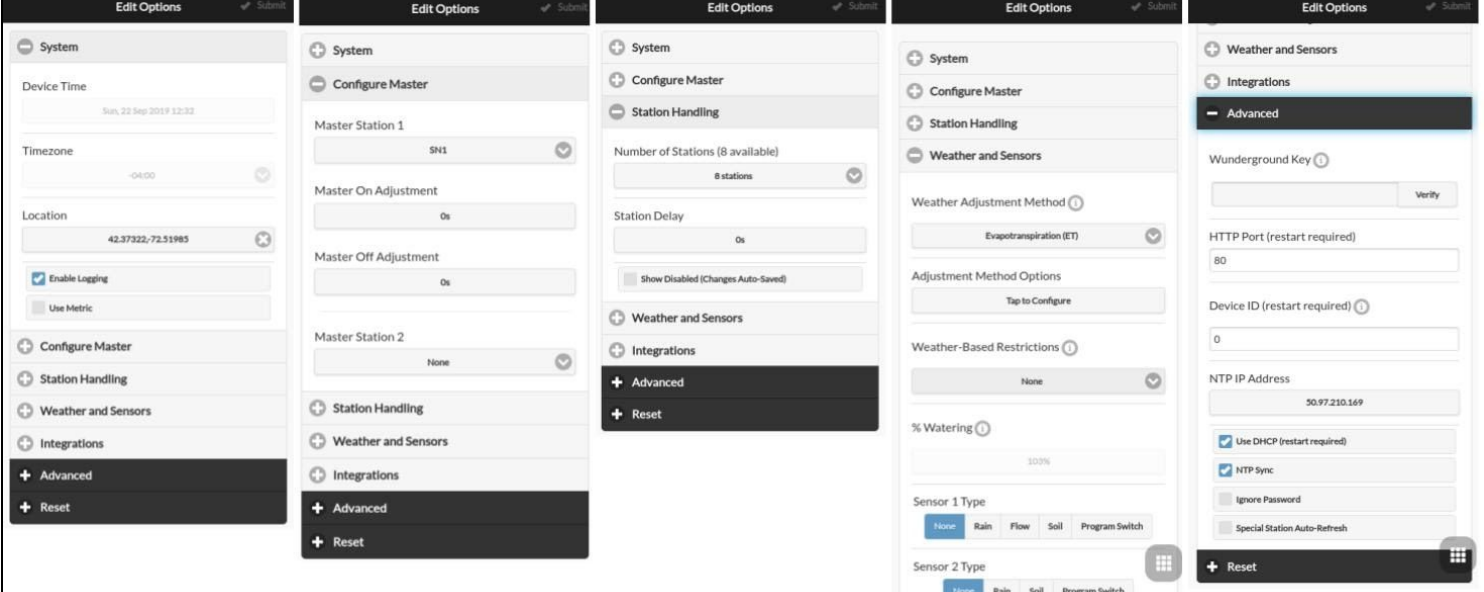

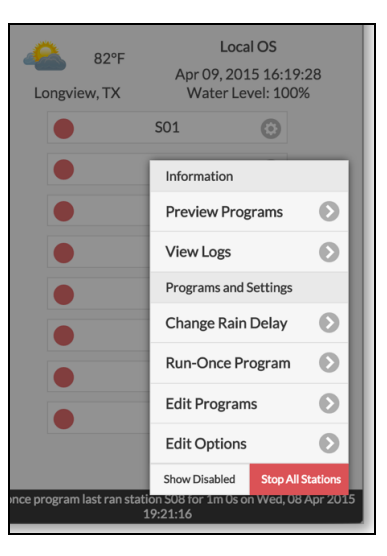

#### *System Settings*

- Location: click on Location to open a map, where you can search, locate, and select your address.
	- **PWS** location: if you prefer using WUnderground PWS location, you need to provide a valid WU key in the *Advanced* tab, submit, then come back to Location settings, and the blue dots will show PWS locations.
- **Time Zone:** OpenSprinkler uses your location to automatically detect your time zone, Daylight Savings Time (DST) setting, and obtain weather data online. If you would like to manually set timezone, you should 1) leave the Location field empty, and 2) disable NTP Sync (in the *Advanced* tab).
- Enable Logging: enable logging (data will be stored in the internal flash or microSD card). Default is on.
- Use Metric: the UI will automatically detect unit system (imperial vs. metric), but you can also manually set unit system.

#### *Configure Master*

This firmware supports **up to 2 independent** Master Stations, each with their own settings as listed below.

- Master Station: define a master station/zone, also known as pump station. Master is a zone that turns on together with other zones. Any zone can be set as a master. Default is none (i.e. not using master station).
- Master On Adjustment: fine tune the exact time at which the master turns on. The acceptable range is 0 to 600 seconds, in steps of 5 seconds. For example, when set to 15, the master station will turn on 15 seconds **after** a station opens.
- Master Off Adjustment: fine tune the exact time at which the master turns off. The acceptable range is -600 to 0 seconds, in steps of 5 seconds. For example, when set to -15, the master station will turn off 15 seconds **before** a station closes.

#### *Station Handling*

- **Number of Stations:** OpenSprinkler can automatically detect the number of available expansion boards; nonetheless, the user still needs to manually set the number of zones, because it's allowed to exceed the number of physical zones. This is particularly useful when using virtual stations feature (e.g. remote or RF stations). Default is 8.
- Station Delay: the delay time between two consecutive stations. The acceptable range is -600 to 600 seconds, in steps of 5 seconds. For example, when set to 60, the second zone will open 1 minute after the first zone closes. When set to -15 seconds, the second zone will open 15 seconds prior to the closing of the first. A negative station delay is sometimes useful to solve water throttling issues. Default is 0 (i.e. the next zone will run immediately after the previous).

#### *Weather and Sensors*

- **Weather Adjustment Method:** select weather-based adjustment method. If **Manual** is selected, the *% Watering* is configured manually. Otherwise the *% Watering* is set automatically by the selected method. Explanations of supported adjustment methods can be found on the [support page of OpenSprinkler.com](https://openthings.freshdesk.com/support/solutions/articles/5000823370-using-weather-adjustments).
- **Adjustment Method Options:** tap to configure options for the selected adjustment method.
- **Weather-Based Restriction:** select weather-based restriction. If **None** is selected, no restriction will take effect. If **California Restriction** is selected, no watering will occur if more than 0.1" of rain has accumulated in the past 48 hours.
- **% Watering:** global scaling factor applied to station water times. For example, if set to 150%, all station water times will be multiplied by 150% (except in programs that do not use weather adjustment). Default is 100%. This option is disabled if automatic adjustment method has been selected
- Sensors: OpenSprinkler supports several types of sensors: Rain, Soil (digital output only), Flow, or Program Switch. OpenSprinkler v3 supports two independent sensors (SN1 and SN2), allowing you to use two sensors at the same time (except flow sensor is only supported on SN1). The other hardware versions have one sensor (SN1).
	- **Sensor Installation:** all sensors described below have two wires (except the 3-wire flow sensor). To install Sensor1: insert the two wires to the sensor terminals. On OpenSprinkler v3, insert the two wires to SN1 and GND. To install Sensor2, insert the two wires to SN2 and GND.
	- **Rain/Soil Sensor:** rain or soil sensor allows the controller to automatically stop zones from running if rain or soil moisture is detected. You can additionally select the sensor option: *normally open* or *normally closed*. A rain sensor is essentially a rain-activated switch. They are typically 'normally closed'. Note that while many soil sensors on the market output analog signals, OpenSprinkler only supports those that output digital signals (binary ON or OFF). If your soil sensor is analog, you can use a threshold adapter to convert it to digital sensor.
- **Delayed On / Off Times:** you can optionally set delayed on / off times for rain and soil sensors. For example, 'delayed on time of 10 minutes' means the sensor must remain on for at least 10 minutes for it to be regarded as activated; 'delayed off time of 30 minutes' means the sensor must remain off for 30 minutes for it to be regarded as deactivated. The 'delayed on time' can prevent false triggering of sensors; and 'delayed off time' allows you to extend the sensor activation for a specified amount of time (e.g. extend rain sensor activation after rain stops).
- **Program Switch:** if this sensor is selected, you can connect a switch / button to the sensor port. When the switch is pressed for at least 1 second, the controller will trigger Program 1 (or Program 2 if the switch is installed on SN2).
- Flow Sensor: when using a flow sensor, the controller will detect flow sensor pulses, display real-time flow rate at the footer, and log the flow volume at the end of each station run and program run. By default **Dry-contact, 2-wire flow sensors are supported**: these sensors are essentially flow-activated reed switches which close and open repeatedly

as water flows through the meter. They do not need power, and typically come with 2 wires. Insert the two wires to the sensor terminals on OpenSprinkler (there is no polarity). (*Note: on OpenSprinkler v3, only SN1 supports flow sensor, SN2 does NOT support flow sensor*). Then set the 'flow pulse rate' -- which you can find out in your flow sensor's datasheet -- it's used to convert the pulse count to actual volume. We recommend you to keep the unit as L/pulse, even if you normally use Gallon/pulse (i.e. you can keep it as 1L/pulse even if the actual unit should be 1Gallon/pulse): only the numbers matter, the unit is for display only.

○ Flow sensors with 3 wires and runs on 5V can also be used with OpenSprinkler. In this case, insert the black wire (ground) to the right pin of the sensor terminal, data wire to the left pin of the sensor terminal, and solder the red wire (5V) to the VIN pin.

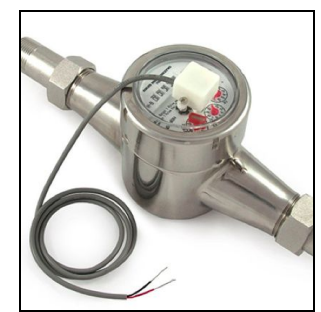

#### *Integrations (IFTTT Notifications)*

This firmware supports push notifications through **[IFTTT](https://ifttt.com/)**. To do so, you need to obtain an IFTTT Webhooks key, set up an applet (previously called recipe), and select IFTTT events (described below) that you want to receive notifications for.

**Obtain IFTTT Key:** go to ifttt.com, sign up for an account. At the top click 'Search' to find **Webhooks**, then follow instructions to create a Webhook service. Click on the gears icon on the top-right of Webhook to view your key. Copy this key to OpenSprinkler's IFTTT key setting.

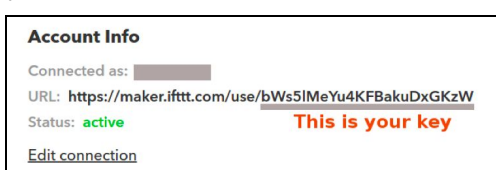

**Note**: avoid clicking 'Edit connection' as it will **cause the key to be replaced**. Once replaced, the previous key will be invalid!

- **Create IFTTT Applet:** after logging into iftt.com, at the top-right corner click your account icon to open the dropdown menu, then select 'Create'.
	- For *trigger* service (this), search and select **Webhooks**. **Set sprinkler as the 'Event Name'** of the web request.
	- For *action* (that), search and select a desired notification method, such as 'notifications', or 'email'. You can shorten the message body suitably, but please add **Value1** in the content as the firmware uses this variable to pass notification content. You can modify the message body later to suit your need.
- Select Events: go back to the OpenSprinkler app / UI, click 'Configure Events'. The following events are supported:
	- **Program Start:** triggered when a program is scheduled.
	- **Sensor1/2 Update:** triggered when sensor1 or 2 is enabled and the status changes.
	- **Flow Sensor Update:** triggered when flow sensor is enabled and upon the completion of a program.
	- **Weather Update:** triggered when there is weather update (i.e. water level has changed) or external IP changes.
	- **Controller Reboot:** triggered when the controller is rebooted.
	- **Station Run:** triggered when a station finishes running. **NOTE**: this is likely to generate a large number of notifications, so enable this at your own discretion.
	- **Rain Delay Update:** triggered there is a change to manual rain delay.
- Note: notifications that are sent too close in time may be dropped. For example, if multiple notifications were sent within a couple of seconds, it's likely that only the last one will appear while the other messages will be dropped.

#### *Advanced Settings*

- **Wunderground Key:** Wunderground (WU) API key. Useful if you want to use WU as weather data source. If you have an existing WU key, fill it here and use the **Verify** button to check if the key is valid. If you don't have an existing WU key, follow [this support article to create one](https://openthings.freshdesk.com/support/solutions/articles/5000017485-getting-a-weather-underground-wu-api-key). When this key is provided, AND if you have selected a PWS station as your location, the OpenSprinkler weather algorithm will automatically use WU as data source. Otherwise DarkSky is the data source.
- **HTTP Port:** customize the device's HTTP port. Default is 80. **There is typically no need to change this setting**.
- **Boost Time:** this option is **only applicable to DC-powered OpenSprinkler**. It sets the DC voltage boost time (from 0 to 1000ms). Default is 320ms. When using a low-voltage DC power adapter, such as 5VDC, to drive 24VAC sprinkler valves, you may want to suitably increase the boosting time to allow valves to be successfully energized.
- **Special Station Auto-Refresh:** whether to periodically auto-refresh special stations (e.g. RF, remote, HTTP stations etc.)
- **NTP Sync:** automatic time-sync based on your location. When off, you can set the device time manually. Default is on.
- **NTP IP Address:** set a custom NTP time-sync server.
- Use DHCP: when checked, OpenSprinkler's IP is dynamically assigned by the router. When off, the IP is statically assigned, in which case you will need to manually set a **Static IP**, **Gateway IP**, **Subnet Mask**, and **DNS IP**. Default is on.

*Note: instead of turning off DHCP, it's highly recommended that you use the router's DHCP reservation, or Bind IP to MAC feature to manage static IP assignment.*

#### *Reset*

- **Clear Log Data:** Clear all log data.
- **Reset All Options: Restore all options back to factory settings.**
- **Reset All Station Data: Restore all station names and settings to factory settings.**
- **Reset Wireless Settings:** for OpenSprinkler v3 only, reset controller to WiFi AP mode.

### <span id="page-12-0"></span>**6. Run-Once Program**

To manually start a program, go to the home page, and click **Run-Once Program** (or use keyboard shortcut **ALT+R**). You can load preset water times from any of the existing programs, or a test program (1 minute each station). You can also manually edit the water time for each station.

- If the controller is already running an existing program, you will be prompted to stop it in order to continue.
- Zone attributes are obeyed, such as *Use Master1 or Master2 etc*. Controller settings, such as *Sequential Mode*, *Station Delay Time*, *Master On / Off Time*, are also obeyed.
- *Rain Delay* and *All Sensor* settings are ignored, and *% Watering Adjustment* is ignored, because run-once program is treated as manual override program.

**TIP 1:** you can start a run-once program on the controller using buttons. This is useful for landscapers/gardeners to perform routine checks without having to give them WiFi access. To do so, press and hold button B3 until the LCD displays 'Run a Program'. Then click B3 to

navigate through the list of available programs. Once you have found the program, press and hold B3 until the controller starts to run that program.

**TIP 2:** If you'd like to set a test program which is not intended to run normally, but only for run-once program, or for starting using buttons on the controller manually: you can create a new program, and set it as 'disabled' (refer to the next section for setting a program as disabled.). This way the program will not run normally, but will appear in the list of available programs that you can load as a run-once program, or using buttons to start the program manually.

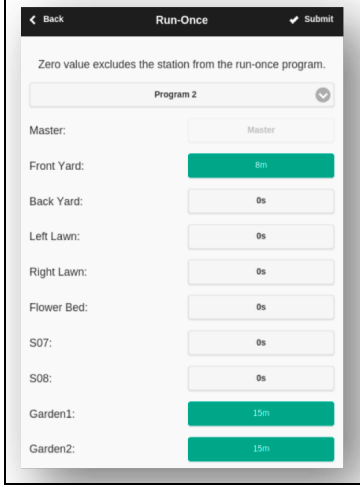

## <span id="page-13-0"></span>**7. Programs**

At the home page, click **Edit Programs** (or ALT+P) to see the list of existing programs. Here you can:

- **Create** a program by either adding a new program or copying an existing program.
- **Modify** or **Delete** an existing program.
- **Re-order** existing programs by using the arrow keys.
- **● This firmware supports a maximum number of 40 programs.**

#### <span id="page-13-1"></span>**7.1 Program Data**

Click on the **+ Add** button at the upper-right corner to create a new program. Each program contains the following data:

#### *Basic Settings*

- Program Name: a custom program name, up to 20 characters.
- **Enabled**: program enable flag. Default is enabled.
- **Use Weather Adjustment**: when checked, the % Watering applies to all station water times in this program. Default is on.
- **Start Time**: the first start time of the program (e.g. 8:00 AM). Also supports sunrise or sunset time +/- offset as start time.

#### *Program Type*

- Weekday: program will run on the selected weekdays.
- **Interval Day**: program will run every N days, where N is between 2 to 128. You will also need to set the **Starting in** days. For example, a program that repeats every 5 days starting in 0 day will run today, and every 5th day from today. A program that repeats every 3 days starting in 1 day will run tomorrow, and every 3 days from then.
- **Restrictions:** odd/even day restrictions. **Odd** day means the program will run only if it's an odd day of the month (except the 31st, or Feb 29<sup>th</sup>). Similarly for even days. Default is no restrictions.

#### *Station Water Times*

- Set the water time for each station. A value of 0 means the station will not run. The range of water time is 0 to 64800 seconds (18 hours). Unlike previous firmware, this firmware does not use compression of water time anymore, so it allows full precision in units of seconds.
- Also supports sunrise-to-sunset and sunset-to-sunrise durations.

#### *Additional Start Times*

There are two choices of additional start times:

- **Fixed**: up to 3 given additional start times. Any time of a day.
- **Repeating:** repeating start times at regular time intervals. For example, repeat every 90 minutes for 7 times. This is useful for breaking down long water times into shorter cycles. Unlike previous firmwares, this firmware allows repeating start times to go overnight to the next day.

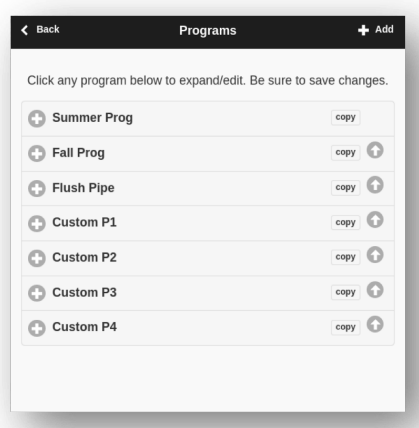

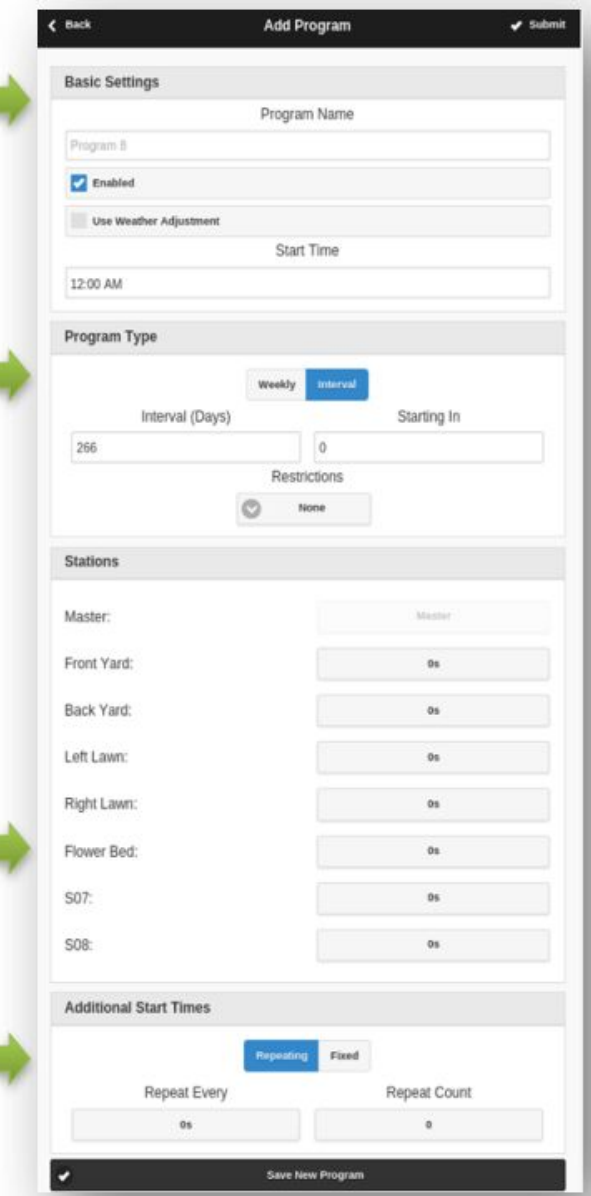

#### <span id="page-14-0"></span>**7.2 Program Preview**

To verify that all programs are set correctly, go to the home page and click **Preview Programs** to visualize how the programs are scheduled to run each day.

- Today's schedule is shown by default. Click on the left and right arrows at the top to change to a different day.
- **Current time** is indicated by a pink line. You can zoom in/out or drag the plot left/right to check details.
- **Colored bars** show the program name and time span of each station run. Clicking on each bar directs you to the specific program editing page.

**NOTE 1**: The program preview is implemented using a software simulation of the scheduling algorithm:

- What you see accurately reflects how the programs are scheduled to run on the controller.
- All controller settings, such as *Master zones, Sequential Mode*, *Station Delay Time*, *Master On / Off Time*, are observed; and all station attributes such as *Use Master Station*, *Activate Relay* are also observed.

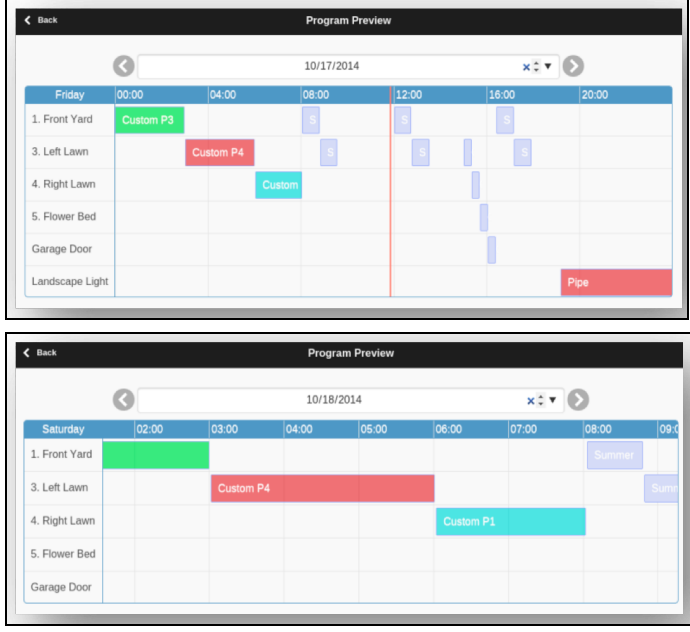

#### **NOTE 2**:

- *Rain Delay* **and** *Rain Sensor* **are ignored** because these dynamic events cannot be predicted during preview.
	- Programs that are set to *Use Weather Adjustment* will be scaled by the current *% Watering* parameter.
		- When using *Manual Adjustment* method, the same *% Watering* is applied to every day.
		- When using the *Zimmerman Adjustment* method, the current *% Watering* (dynamically calculated on a day-to-day basis) is only applied on today's schedule, while 100% is applied to all other days.
		- When the watering level is less than 20%, any station with a resulting water time less than 10 seconds will be skipped (due to the water time being too short).

#### <span id="page-14-1"></span>**7.3 Zone's Sequential Attribute**

OpenSprinkler supports **running multiple zones in sequence (one after another) or parallel (concurrently)**. This can be set using each zone's **Sequential** attribute. Zones that have the Sequential attribute turned on will be automatically serialized. For example, if zones 1, 2, 3 are sequential, the controller will make sure only one of them is running at any given time. If their scheduled times overlap, for example, zone 2 is scheduled to open while zone 1 is still running, it will be automatically pushed behind zone 1. This is the most common way as it helps conserve the water pressure by running one zone at a time.

If a zone's Sequential attribute is turned off, the controller will open that zone whenever it's scheduled to run, regardless of whether other zones are running or not. This is useful if you want multiple zones to run simultaneously, or are using OpenSprinkler to switch non-sprinkler devices, such as lights, pump, and heater.

### <span id="page-14-2"></span>**8. Logging**

OpenSprinkler supports logging, which stores zone runs as well as rain delay, and sensor status changes, and watering percentage changes.

At the home page, click **View Logs** (or ALT+L) to see a graphical plot of the log:

- In the **Options** tab, select the start and end dates of the query. The default is the past 7 days.
- Select Table at the top of the page to switch to a table view of the data.

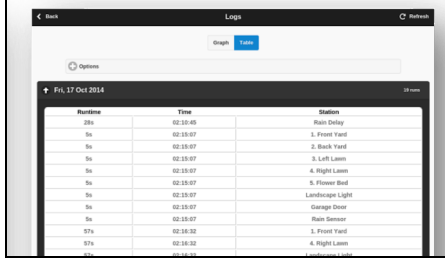

# <span id="page-15-0"></span>**9. Firmware Update, FAQ, Support, and Github**

Go to **[www.opensprinkler.com](http://www.opensprinkler.com/)** to find **[Firmware](https://openthings.freshdesk.com/solution/articles/5000381694-opensprinkler-firmware-update-guide) Update Guide** and detailed **[FAQs](https://opensprinkler.com/faq/)**. You can submit a support ticket on our **Support [Website](https://openthings.freshdesk.com/support/home)** and also find various support articles, including details of the weather adjustment methods, IFTTT, and firmware compilation instructions. OpenSprinkler is a fully open-source product. Source code and all hardware design files are available at the **[OpenSprinkler](https://github.com/opensprinkler) Github repository**.

# <span id="page-15-1"></span>**Advanced Topics**

### <span id="page-15-2"></span>**1. Installing Radio Frequency (RF) Transmitter**

OpenSprinkler supports standard 434MHz or 315MHz Radio Frequency (RF) transmitter. This can be used to replicate RF signals sent to remote power sockets for switching powerline devices, such as lights, heaters, fans, pumps. To do so, you need to purchase a[n](https://opensprinkler.com/product/rftoy/) **[RFtoy](https://opensprinkler.com/product/rftoy/)** and use it to decode RF signal code from your remote power sockets. Each code is a 16-digit long string (e.g. 51001A0100BA00AA) that encodes the on-signal, off-signal, and signal timing information.

- The RFToy package contains a pair of 433MHz transmitter and receiver, and also a pair of 315MHz ones. Pick the one that matches the frequency of your wireless device. To maximize transmission range, you should **solder a 17cm-long wire** antenna to the **ANT pin** on the transmitter. The wire can be straight or curled like shown in the picture below.
- **OpenSprinkler v3** has built-in receptacle pin header for the RF transmitter. You can directly plug in an RF transmitter (3-pin) on the top side. The orientation is such that **it's facing up**. See the **Hardware Interface** diagram for the locations of the RF pin header.
- **OpenSprinkler 2.3** and **OSPi** do not have receptacle pin header for the transmitter, but PCB pins. You can solder a transmitter to the pins. Specifically, open the enclosure, then locate the RF pins on the circuit board: **A3 (or DATA), VIN, GND**, and solder the transmitter to the corresponding pins. Finally carefully reassemble the enclosure.

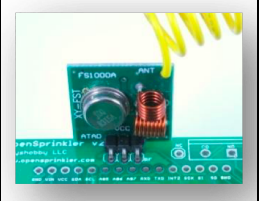

Additional details about the RF Station Feature can be found on this **[blog post](https://opensprinkler.com/opensprinkler-firmware-2-1-1-new-feature-control-remote-power-sockets/)**.

# <span id="page-15-3"></span>**Specifications**

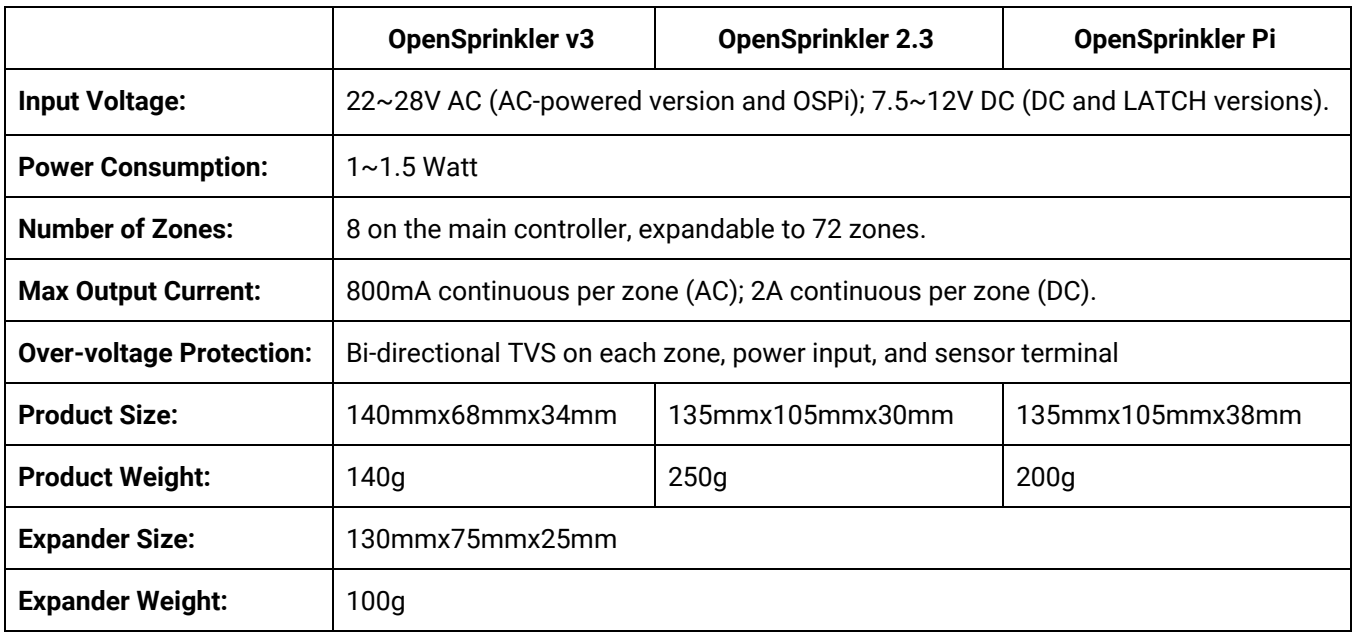